# **ClearReader+**

# **Urządzenie lektorskie i skaner**

# **Podręcznik użytkownika**

#### **Tłumaczenie Altix Sp. z o. o.**

RFD-05937 Rev: A Wersja 1.0 © Czerwiec 2021, Optelec Holandia Wszelkie prawa zastrzeżone

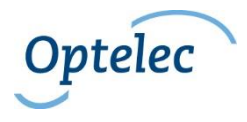

Producent: Optelec P.O. Box 399 2990 AJ Barendrecht Holandia Telefon: +31 (0)88 678 34 44 E-mail[: info@optelec.nl](mailto:info@optelec.nl) Internet[: www.optelec.com](http://www.optelec.com/)

Dystrybutor: Altix Sp. z o.o. Ul. Modlińska 246C 03-152 Warszawa Tel: 22 510 10 90

Serwis: Altix Sp. z o.o. Ul. Robotnicza 1 lok. 908 25-662 Kielce e-mail: [serwis@altix.pl](mailto:serwis@altix.pl)

# Spis treści

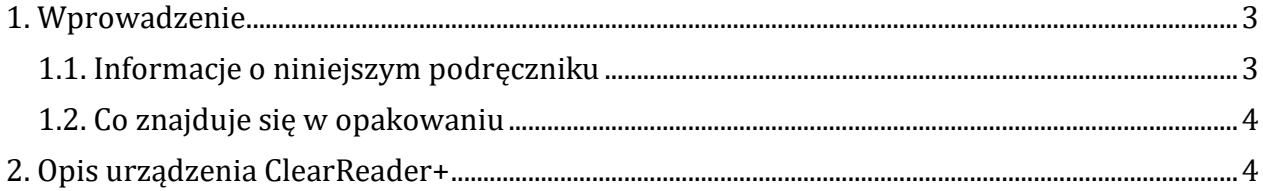

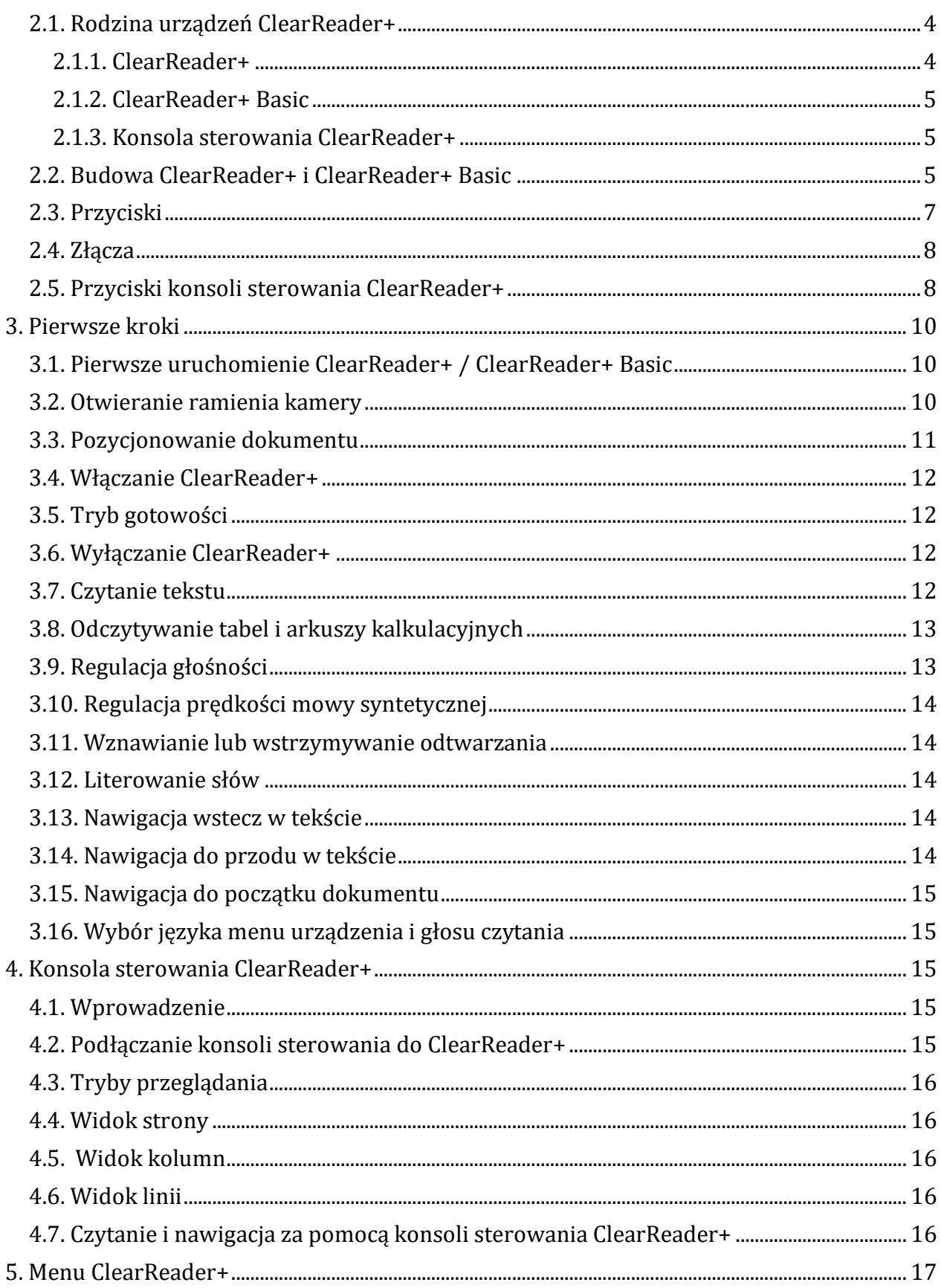

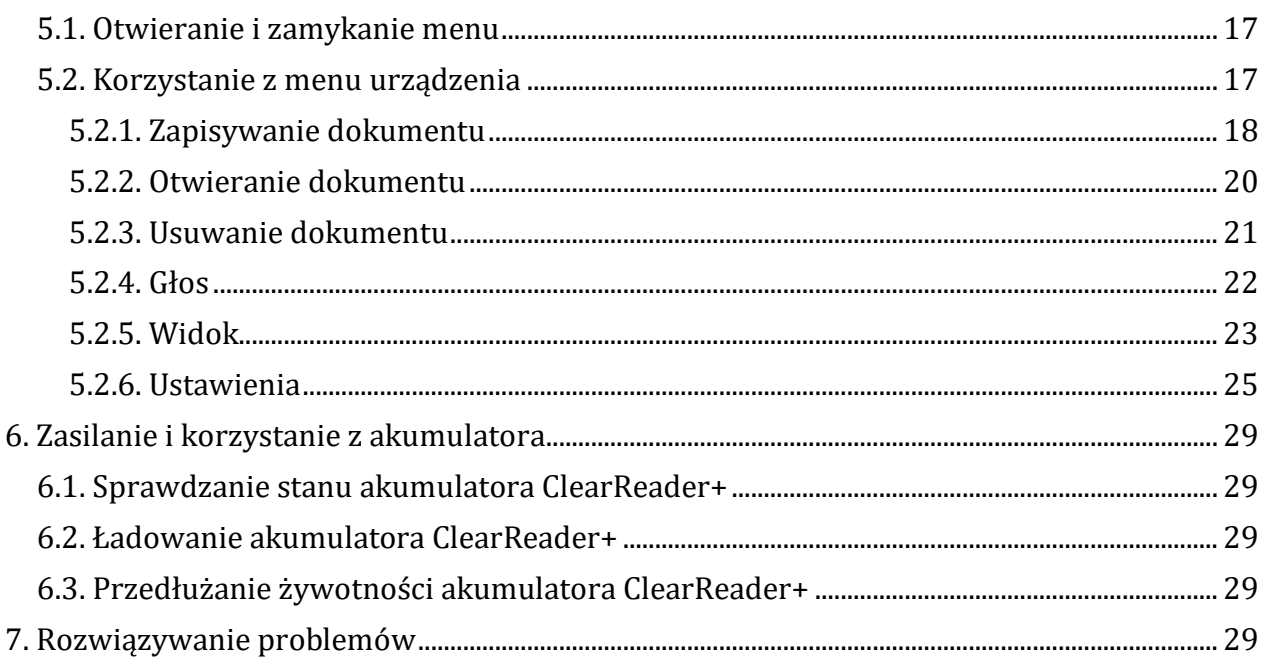

# <span id="page-2-0"></span>**1. Wprowadzenie**

Gratulujemy wyboru ClearReader+, przenośnego urządzenia lektorskiego opracowanego przez firmę Optelec. Optelec ClearReader+ łączy w sobie intuicyjną i łatwą obsługę, wysokiej jakości naturalnie brzmiące, wielojęzyczne głosy syntetyczne i szybkie skanowanie tekstu. Urządzenie może rozpoznawać dowolne materiały drukowane, takie jak pisma urzędowe, gazety i książki, a także odczytywać tekst za pomocą naturalnie brzmiącego głosu syntetycznego. Wbudowane głośniki zapewniają wysokiej jakości dźwięk stereo.

W przypadku jakichkolwiek pytań lub sugestii dotyczących korzystania z ClearReader+, prosimy o kontakt z dystrybutorem firmy Optelec. Dane kontaktowe znajdują się na pierwszej stronie, pod tytułem podręcznika. Mamy nadzieję, że korzystanie z ClearReader+ będzie dla Państwa przyjemnością.

# <span id="page-2-1"></span>**1.1. Informacje o niniejszym podręczniku**

W firmie Optelec stale ulepszamy nasze produkty i ich funkcje. Dlatego możliwe jest, że niniejszy podręcznik nie jest w najnowszej wersji. Można to sprawdzić i ewentualnie pobrać najnowszą wersję (jedynie w języku angielskim) ze stron[y www.optelec.com,](http://www.optelec.com/) w sekcji Wsparcie.

Niniejszy podręcznik pozwala zapoznać się z funkcjami i obsługą ClearReader+. Przed rozpoczęciem korzystania z ClearReader+ należy uważnie przeczytać ten podręcznik.

# <span id="page-3-0"></span>**1.2. Co znajduje się w opakowaniu**

Należy pamiętać, że istnieją trzy rodzaje urządzeń ClearReader+. Zapoznaj się z poniższymi danymi, by sprawdzić, co powinno znajdować się w opakowaniu otrzymanego ClearReader+.

Opakowanie ClearReader+ zawiera następujące elementy:

- Optelec ClearReader+.
- Zasilacz.
- Przewód zasilający.
- Papierowa instrukcja konfiguracji i użytkowania ClearReader+.
- Papierowa informacja dotycząca bezpieczeństwa i konserwacji ClearReader+.

Opakowanie ClearReader+ Basic zawiera następujące elementy:

- Optelec ClearReader+ Basic.
- Zasilacz
- Przewód zasilający.
- Papierowa instrukcja konfiguracji i użytkowania ClearReader+.
- Papierowa informacja dotycząca bezpieczeństwa i konserwacji ClearReader+.

Opakowanie konsoli sterowania ClearReader+ zawiera następujące elementy:

- Konsola sterowania ClearReader+ pakiet opcji.
- Karta SD.
- Papierowa instrukcja konfiguracji i użytkowania ClearReader+.
- Papierowa informacja dotycząca bezpieczeństwa i konserwacji ClearReader+.

Jeśli w opakowaniu brakuje któregokolwiek z tych elementów, należy skontaktować się z dystrybutorem firmy Optelec.

# <span id="page-3-1"></span>**2. Opis urządzenia ClearReader+**

W tym rozdziale znajdziesz opis urządzenia lektorskiego ClearReader+ firmy Optelec.

# <span id="page-3-2"></span>**2.1. Rodzina urządzeń ClearReader+**

Na rodzinę urządzeń ClearReader+ składają się: ClearReader+, ClearReader+ Basic i konsola sterowania ClearReader+ pakiet opcji. Niniejszy podręcznik zawiera informacje na temat korzystania z trzech rodzajów urządzeń ClearReader+. Należy pamiętać, że nie wszystkie funkcje opisane w podręczniku mają zastosowanie do każdego urządzenia ClearReader+.

### <span id="page-3-3"></span>**2.1.1. ClearReader+**

ClearReader+ jest wyposażony we wbudowany akumulator. Dzięki temu można z niego korzystać bez konieczności podłączenia urządzenia do sieciowego gniazdka elektrycznego.

#### <span id="page-4-0"></span>**2.1.2. ClearReader+ Basic**

ClearReader+ Basic nie ma wbudowanego akumulatora, jest zasilany prądem zmiennym. By korzystać z ClearReader+ Basic, należy podłączyć go do gniazda zasilania sieciowego.

### <span id="page-4-1"></span>**2.1.3. Konsola sterowania ClearReader+**

Konsola sterowania dodaje do funkcji ClearReader+ lub ClearReader+ Basic pakiet opcji: powiększanie tekstu wyświetlanego na monitorze (brak w zestawie), a także zaawansowane funkcje nawigacji, przeglądania i czytania. By powiększyć tekst, należy używać ClearReader+ lub ClearReader+ Basic i konsoli sterowania z zewnętrznym monitorem podłączonym kablem HDMI do ClearReader+ lub ClearReader+ Basic. Konsola sterowania może być używana z urządzeniami ClearReader+ i ClearReader+ Basic.

# <span id="page-4-2"></span>**2.2. Budowa ClearReader+ i ClearReader+ Basic**

Opis fizyczny urządzenia.

Postaw przed sobą na biurku urządzenie ClearReader+/Basic. W górnej jego części znajduje się duże, okrągłe pokrętło z przyciskiem w środku. Ustaw urządzenie tak, by to pokrętło znajdowało się po twojej prawej stronie.

Przód urządzenia.

Z przodu, w środkowej części znajdują się dwa głośniki, które umieszczone są po lewej i prawej stronie odchylanego ramienia kamery.

Na dole, w narożnikach podstawy znajdują się pionowe wypukłe kreski, odległe od siebie o około 21 cm, ułatwiające prawidłowe ułożenie pod kamerą krótszego boku dokumentu formatu A4. Tak ułożona kartka papieru formatu A4 wyznacza granice aktywnego obszaru skanowania kamery.

Tył urządzenia.

Z tyłu urządzenia, wzdłuż dolnego boku, po prawej stronie znajduje się złącze zasilania. Na prawo od niego jest pokrywa ochronna, pod którą znajduje się złącze HDMI i dwa złącza USB-A.

Na środku pokrywy jest mocująca ją śruba. Należy wykręcić tę śrubę, by zdjąć pokrywę i odsłonić wymienione wcześniej dodatkowe złącza.

Prawa strona urządzenia.

Po prawej stronie znajduje się wgłębienie z okrągłym przyciskiem i szeregiem gniazd.

Zaczynając od góry, mamy okrągły przycisk zasilania. Tuż pod nim znajduje się złącze karty SD, a następnie złącze USB-A i złącze słuchawkowe 3,5 mm.

Górna strona urządzenia.

Na górnej stronie znajduje się szereg przycisków i pokręteł. Zaczynając od lewej do prawej są to kolejno:

- Przycisk Wstecz (oznaczony wypukłym trójkątem z wierzchołkiem skierowanym w lewo).
- Przycisk odtwarzaj/wstrzymaj (play/pause), oznaczony wypukłym trójkątem z wierzchołkiem skierowanym w prawo i dwiema wypukłymi, pionowymi kreskami.
- Przycisk Dalej, oznaczony wypukłym trójkątem z wierzchołkiem skierowanym w prawo.
- Małe pokrętło prędkości mowy syntetycznej.
- Duże pokrętło głośności mowy syntetycznej z przyciskiem skanuj w jego środku. Na górze ClearReader+, z tyłu, znajduje się odchylany uchwyt do przenoszenia urządzenia.

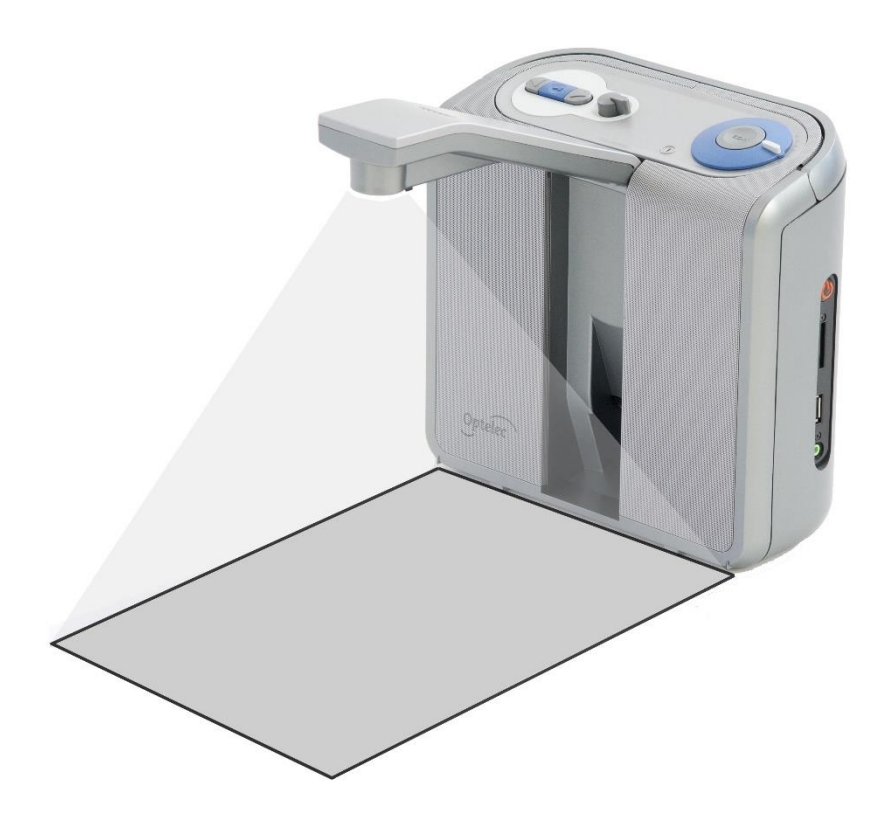

### *Rys. Wygląd ClearReader+*

Odchylane ramię kamery - otwórz ramię, by zeskanować dokument.

- Kamera by zrobić zdjęcie, umieść dokument przed urządzeniem ClearReader+. Użyj wskaźników pozycjonowania dokumentu w lewym i prawym dolnym rogu ClearReader+, by ustawić dokument. Obszar dokumentu jest w przybliżeniu równy szerokości ClearReader+ i długości zwykłej strony formatu A4 lub letter.
- Oświetlenie LED ClearReader+ automatycznie zapewnia wystarczające oświetlenie podczas robienia zdjęć.
- Wbudowane po obu stronach urządzenia głośniki stereo umożliwiają słuchanie lektora czytającego książki, gazety lub korespondencje.
- Składany uchwyt do przenoszenia po otwarciu możesz wygodnie podnosić i przenosić ClearReader+.
- Wskaźnik zasilania dioda świeci, gdy zasilanie jest włączone, miga w trybie gotowości i gaśnie, gdy zasilanie jest wyłączone.
- Przycisk zasilania naciśnij okrągły przycisk po prawej stronie urządzenia, by włączyć lub wyłączyć ClearReader+, albo wybudzić urządzenie ze stanu czuwania.

# <span id="page-6-0"></span>**2.3. Przyciski**

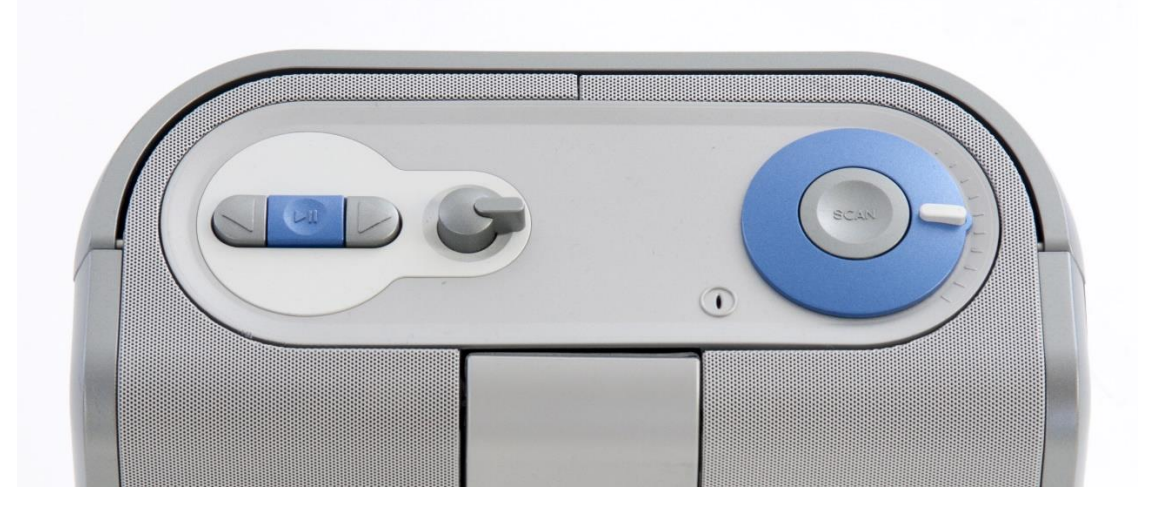

*Rys. Przyciski ClearReader+*

Przyciski na górze urządzenia zaczynając od lewej strony:

- Przycisk wstecz.
- Przycisk odtwarzaj / wstrzymaj (play / pause).
- Przycisk dalej.
- Pokrętło regulacji szybkości mowy syntetycznej.
- Pokrętło głośności.
- Przycisk skanowania w środku pokrętła głośności.

## <span id="page-7-0"></span>**2.4. Złącza**

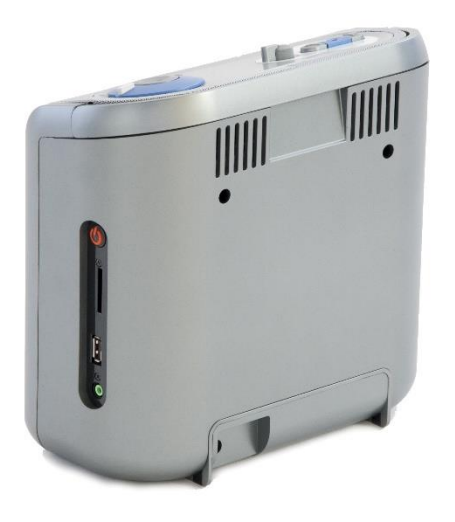

#### *Rys. Gniazdo zasilania i wyjście audio*

- Złącze zasilania znajduje się na dole z tyłu urządzenia po prawej stronie. Do złącza podłącza się kabel zasilacza ClearReader+.
- Na lewo znajduje się plastikowa zaślepka z śrubą mocującą. Po odkręceniu śruby i zdjęciu zaślepki, znajdziemy kolejno złącze HDMI i dwa złącza USB-A.
- Wyjście audio 3,5 mm znajduje się na prawym boku ClearReader+, we wgłębieniu. Jest pierwszym wejściem licząc od dołu. W razie potrzeby podłącz urządzenie wyjściowe audio do ClearReader+.
- Powyżej gniazda audio znajduje się złącze USB-A, złącze karty SD i przycisk Włącz/Wyłącz.

### <span id="page-7-1"></span>**2.5. Przyciski konsoli sterowania ClearReader+**

Konsola sterowania dodaje do ClearReader+ lub ClearReader+ Basic opcje powiększania tekstu wyświetlanego na monitorze (brak w zestawie), a także zaawansowane funkcje nawigacji, przeglądania i czytania. By powiększyć tekst, należy używać ClearReader+ i konsoli sterowania z monitorem podłączonym kablem HDMI do ClearReader+. Uwaga: Konsola sterowania ClearReader+ jest dodatkowym akcesorium kupowanym oddzielnie.

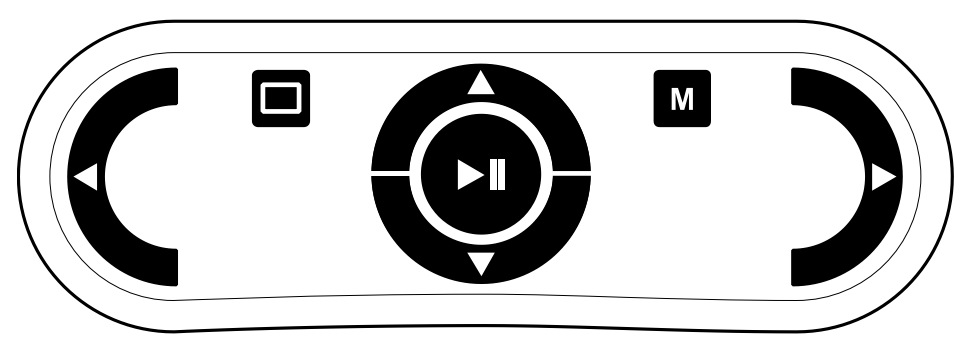

*Rys. Widok konsoli sterowania z przyciskami*

Na środku górnego boku konsoli sterowania zamontowany jest przewód USB-A do podłączenia urządzenia ClearReader+ lub ClearReader+ Basic. Przyciski konsoli sterowania poczynając od lewej strony:

- Przycisk strzałki w lewo, w kształcie wypukłej litery 'C', z dodatkowym wypukłym znacznikiem na godzinie dziewiątej. Naciśnięcie przycisku umożliwia przejście do poprzedniego słowa lub do poprzedniej pozycji w menu. Podczas odtwarzania tekstu przycisk ten zmniejsza prędkość odczytu.
- Przycisk trybu, w kształcie prostokąta z wypukłymi bokami, położony w górnej części konsoli zdalnego sterowania. Krótkie naciśnięcie przycisku przełącza między trybami wyświetlania: kolumna, linia, strona o wysokim kontraście, strona o pełnym kolorze. Długie naciśnięcie powoduje zmianę orientacji strony.
- Centralnie położony przycisk odtwarzaj / wstrzymaj, w kształcie wypukłego okręgu, z wypukłym trójkątem i dwiema wypukłymi, pionowymi kreskami w jego środku. Naciśnięcie przycisku powoduje wstrzymywanie lub wznawianie odczytu. Naciśnięcie i przytrzymanie przycisku przez dwie sekundy przeliterowuje bieżące słowo. Naciśnięcie przycisku w menu spowoduje aktywację menu, przełącza dostępne opcje, zaznacza lub odznacza wybór lub powoduje przejście do podmenu.
- Przycisk strzałki w dół, w kształcie wypukłej litery 'C', ułożonej poziomo, zaokrągleniem w dół, z dodatkowym, wypukłym znacznikiem na godzinie szóstej, znajduje się tuż pod okrągłym przyciskiem odtwarzaj / wstrzymaj. Naciśnięcie przycisku umożliwia przejście w tekście o jeden wiersz w dół lub przejście do następnej pozycji w menu.
- Przycisk strzałki w górę, w kształcie wypukłej litery 'C', położonej poziomo, zaokrągleniem do góry, z dodatkowym wypukłym znacznikiem na godzinie dwunastej, znajduje się tuż nad okrągłym przyciskiem odtwarzaj / wstrzymaj. Naciśnięcie przycisku umożliwia przejście w tekście o jeden wiersz w górę lub przejście do poprzedniej pozycji w menu.
- $\bullet$  Przycisk menu, w kształcie prostokata z wypukła litera "M", znajduje się w górnej części konsoli zdalnego sterowania, na tym samym poziomie co przycisk trybu. Krótkie naciśnięcie przycisku otwiera menu lub zamyka menu. Przycisk menu działa

także jako przycisk stop, podczas dodawania wielu stron do dokumentu, kiedy chcemy zakończyć dodawanie kolejnych stron.

 Przycisk strzałki w prawo, w kształcie wypukłej litery 'C', zaokrągleniem skierowanym w prawo, z dodatkowym, wypukłym znacznikiem na godzinie trzeciej. Naciśnięcie przycisku umożliwia przejście do następnego słowa lub do następnej pozycji w menu. Podczas odtwarzania tekstu przycisk ten zwiększa prędkość odczytu.

# <span id="page-9-0"></span>**3. Pierwsze kroki**

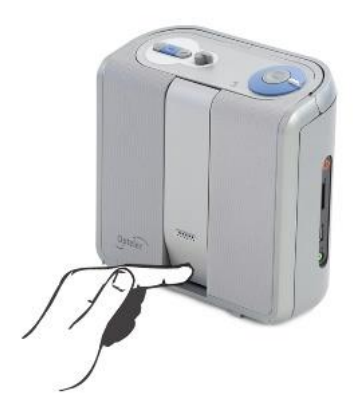

*Rys. ClearReader+ pierwsze czynności*

# <span id="page-9-1"></span>**3.1. Pierwsze uruchomienie ClearReader+ / ClearReader+ Basic**

Podczas pierwszego uruchomienia ClearReader+ należy naładować akumulator. By to zrobić, należy podłączyć urządzenie do gniazda zasilania za pomocą dołączonego zasilacza. Ładowanie trwa około 3 godzin.

# <span id="page-9-2"></span>**3.2. Otwieranie ramienia kamery**

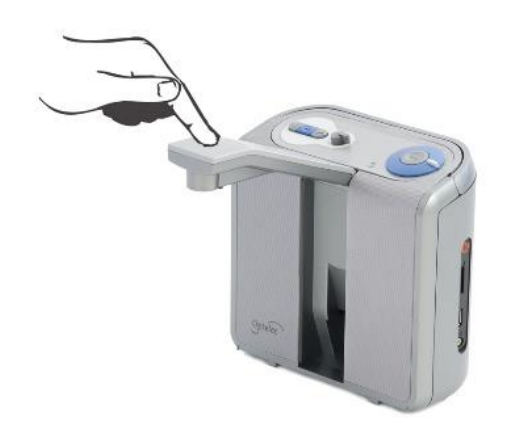

#### *Rys. Otwieranie ramienia kamery ClearReader+*

By rozłożyć ramię kamery, znajdź znak "push", w kształcie zagłębionego poziomego rowka na ramieniu kamery, z przodu ClearReader+, pomiędzy głośnikami. Delikatnie naciśnij ramię kamery, aż usłyszysz kliknięcie. Ramię wysunie się w twoim kierunku. Delikatnie rozłóż ramię kamery tak, by ustawiło się w poziomie, równolegle do powierzchni biurka. By zamknąć ramię kamery, popchnij koniec ramienia kamery z powrotem, do pozycji zamkniętej, aż usłyszysz kliknięcie.

## <span id="page-10-0"></span>**3.3. Pozycjonowanie dokumentu**

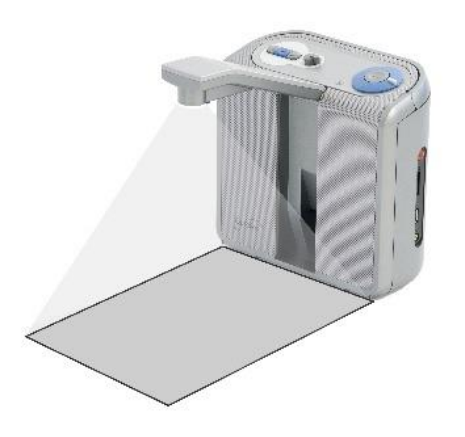

*Rys. Obszar skanowania kamery ClearReader+*

Kamera ClearReader+ może skanować obszar w kształcie prostokąta o wymiarach 21 x 29,7 cm, czyli kartki papieru formatu A4, przy czym krótszy bok prostokąta pokrywa się z szerokością przedniej strony urządzenia. By prawidłowo umieścić dokument pod kamerą, należy położyć go przed ClearReader+, między dwoma wypukłymi wskaźnikami pozycjonowania dokumentu (odległymi od siebie o 21 cm), tak, by krótszy bok dokumentu stykał się z przednią, dolną krawędzią urządzenia. Ułożenie dokumentu w poziomie lub w pionie nie ma wpływu na rozpoznawanie tekstu.

## <span id="page-11-0"></span>**3.4. Włączanie ClearReader+**

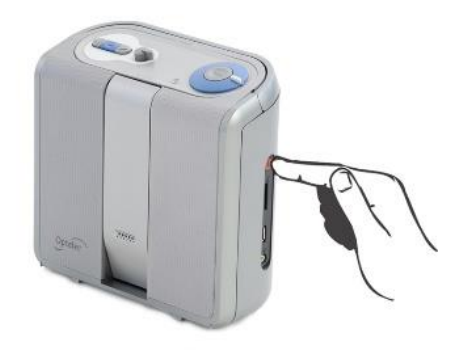

#### *Rys. Włączanie ClearReader+*

By włączyć ClearReader+, naciśnij okrągły przycisk zasilania znajdujący się we wgłębieniu, na prawym boku urządzenia. Jest to pierwszy przycisk od góry. Proces uruchamiania urządzenia potrwa około 40 sekund. Po uruchomieniu ClearReader+ rozlegnie się seria sygnałów dźwiękowych. Wskaźnik zasilania będzie świecił i urządzenie będzie gotowe do użycia.

### <span id="page-11-1"></span>**3.5. Tryb gotowości**

By oszczędzać zużycie akumulatora ClearReader+ przechodzi w tryb gotowości po 15 minutach bezczynności. Jednoczesne naciśnięcie i przytrzymanie przez dwie sekundy przycisków Wstecz i Dalej, przełącza urządzenie w tryb gotowości. Zostanie odtworzony dźwięk trybu gotowości, wskaźnik zasilania zacznie migać i ClearReader+ przejdzie w tryb gotowości. By wybudzić ClearReader+ z trybu gotowości, naciśnij przycisk zasilania. Gdy akumulator jest w pełni naładowany, czas pracy w trybie gotowości ClearReader+ wynosi około 40 godzin. Po 40 godzinach urządzenie się wyłączy. W przypadku wybudzania ClearReader+ z trybu gotowości proces uruchamiania trwa około 5 sekund.

### <span id="page-11-2"></span>**3.6. Wyłączanie ClearReader+**

Naciśnięcie przycisku zasilania całkowicie wyłącza ClearReader+. Zostaje wówczas odtworzony dźwięk wyłączenia, a wskaźnik zasilania gaśnie.

### <span id="page-11-3"></span>**3.7. Czytanie tekstu**

By zeskanować tekst dokumentu znajdującego się pod kamerą i rozpocząć jego odczytywanie mową syntetyczną, naciśnij przycisk skanuj. Po naciśnięciu przycisku skanuj słychać będzie dźwięk migawki. Po kilku sekundach ClearReader+ rozpocznie czytanie rozpoznanego tekstu.

## <span id="page-12-0"></span>**3.8. Odczytywanie tabel i arkuszy kalkulacyjnych**

Poprawne odczytywanie tabel, paragonów i wyciągów bankowych jest możliwe po naciśnięciu i przytrzymaniu przycisku Skanuj przez ponad 2 sekundy, aż do momentu pojawienia się dźwięku kliknięcia. Długie naciśnięcie przycisku Skanuj włącza tryb odczytu tabeli i wyłącza automatyczne rozpoznawanie kolumn, umożliwiając czytanie w poprzek kolumn. Tekst będzie czytany od lewej do prawej, ignorowane będą granice kolumn.

## <span id="page-12-1"></span>**3.9. Regulacja głośności**

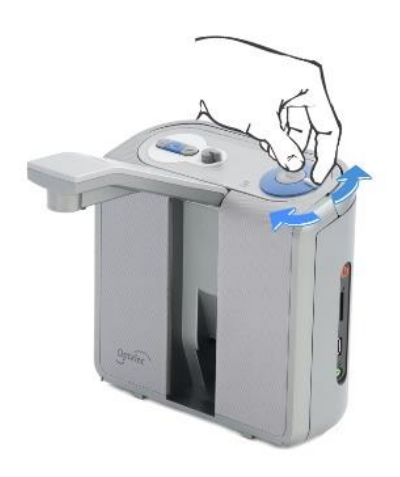

### *Rys. Regulacja głośności przy użyciu pokrętła głośności*

Obróć pokrętło głośności zgodnie z ruchem wskazówek zegara i zwolnij je, by nieznacznie zwiększyć głośność mowy syntetycznej. By nieznacznie zmniejszyć głośność, obróć pokrętło głośności przeciwnie do ruchu wskazówek zegara i zwolnij je. By znacząco zwiększyć głośność obróć pokrętło głośności do oporu i przytrzymaj je. Po zwolnieniu pokrętła głośności, zawsze powróci ono automatycznie do pozycji początkowej.

## <span id="page-13-0"></span>**3.10. Regulacja prędkości mowy syntetycznej**

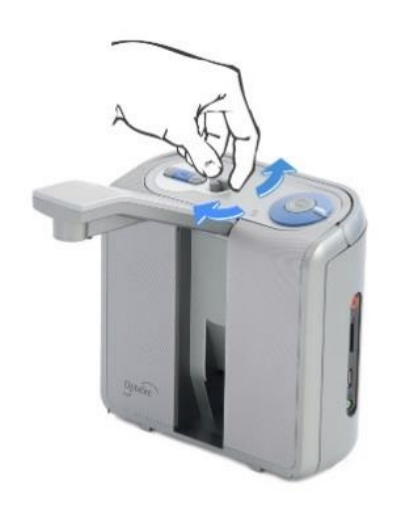

#### *Rys. Regulacja prędkości mowy syntetycznej*

By nieznacznie zwiększyć prędkość mowy, obróć pokrętło prędkości zgodnie z ruchem wskazówek zegara i zwolnij je. By nieznacznie zmniejszyć prędkość mowy, obróć pokrętło w kierunku przeciwnym do ruchu wskazówek zegara i zwolnij je. By szybko zmienić prędkość mowy, obróć pokrętło prędkości do oporu, w prawo lub w lewo i przytrzymaj je. Po zwolnieniu pokrętło automatycznie powraca do pozycji początkowej.

### <span id="page-13-1"></span>**3.11. Wznawianie lub wstrzymywanie odtwarzania**

Po naciśnięciu przycisku Skanuj i rozpoznaniu dokumentu ClearReader+ automatycznie rozpoczyna czytanie tekstu głosem syntetycznym. By wstrzymać odczyt, naciśnij przycisk odtwarzaj / wstrzymaj (play/pause). By kontynuować odtwarzanie naciśnij ten przycisk ponownie.

#### <span id="page-13-2"></span>**3.12. Literowanie słów**

By przeliterować słowo, naciśnij i przytrzymaj przycisk odtwarzaj / wstrzymaj, aż usłyszysz dźwięk kliknięcia. Słowo będzie literowane na głos, znak po znaku.

#### <span id="page-13-3"></span>**3.13. Nawigacja wstecz w tekście**

Naciśnij przycisk Wstecz, by przejść do poprzedniego słowa. Naciśnij i przytrzymaj przycisk Wstecz przez 2 sekundy, by przejść do poprzedniego zdania.

### <span id="page-13-4"></span>**3.14. Nawigacja do przodu w tekście**

Naciśnij przycisk Dalej, by przejść do następnego słowa. Naciśnij i przytrzymaj przycisk Dalej przez 2 sekundy, by przejść do następnego zdania.

## <span id="page-14-0"></span>**3.15. Nawigacja do początku dokumentu**

By przejść do początku dokumentu, naciśnij jednocześnie przycisk Wstecz i przycisk odtwarzaj / wstrzymaj.

# <span id="page-14-1"></span>**3.16. Wybór języka menu urządzenia i głosu czytania**

By wybrać preferowany język menu urządzenia, głos lub język czytania, naciśnij i przytrzymaj przycisk Wstecz, jednocześnie obracając pokrętło prędkości mowy syntetycznej. ClearReader+ przełączy się na następny głos i oznajmi nazwę nowo wybranego głosu i języka. By uzyskać optymalną wydajność i jakość rozpoznawania OCR, język czytania i język dokumentu muszą być zgodne. Jeśli język dokumentu nie jest zgodny z wybranym językiem głosu syntetycznego użytego do czytania, jakość rozpoznawania OCR tekstu będzie niższa, a rozpoznawanie będzie trwało dłużej.

Uwaga: Jeśli funkcja automatycznego wykrywania języka jest włączona, przycisk Wstecz służy tylko do przełączania między głosami wykrytego języka. Na przykład, jeśli wykrytym językiem jest angielski, przycisk ten będzie przełączał tylko między różnymi głosami angielskimi. Po włączeniu automatycznego wykrywania języka nie będzie można zmienić języka menu. By zmienić język menu, należy: 1) wyłączyć automatyczne wykrywanie języka lub 2) zeskanować dokument w preferowanym języku menu i zmienić głos po wejściu do menu.

# <span id="page-14-2"></span>**4. Konsola sterowania ClearReader+**

# <span id="page-14-3"></span>**4.1. Wprowadzenie**

Konsola sterowania ClearReader+, rozpoznawana przez urządzenie jako 'pakiet opcji', dodaje funkcje powiększania tekstu, a także zaawansowane funkcje nawigacji, przeglądania i czytania do ClearReader+ lub ClearReader+ Basic. Z konsoli sterowania można korzystać bez monitora, by odsłuchać rozpoznany dokument. Można z niej także korzystać z podłączonym monitorem, by powiększać rozmiar czcionki tekstu wyświetlanego na monitorze.

# <span id="page-14-4"></span>**4.2. Podłączanie konsoli sterowania do ClearReader+**

Podłącz konsolę sterowania do ClearReader+ i opcjonalnie podłącz urządzenie do zewnętrznego monitora. Zlokalizuj złącze HDMI w dolnej, tylnej części ClearReader+. Jeśli złącze HDMI nie jest widoczne, należy zdjąć pokrywę ochronną, która odsłoni również dwa złącza USB. Za pomocą śrubokrętu wykręć śrubę zamykającą pokrywę. Śruba ta znajduje się pośrodku pokrywy, w dolnej części ClearReader+. Podłącz monitor do ClearReader+ za pomocą kabla HDMI (brak w zestawie). Obok złącza HDMI znajdują się wspomniane dwa złącza USB. Podłącz przewód USB-A konsoli sterowania ClearReader+ do jednego z dwóch portów USB znajdujących się z tyłu lub do portu USB, po prawej stronie urządzenia. Po podłączeniu konsoli sterowania do ClearReader+, włącz ClearReader+ i wykonaj rozpoznawanie dokumentu zgodnie z opisem znajdującym się w tym podręczniku.

# <span id="page-15-0"></span>**4.3. Tryby przeglądania**

Dzięki funkcjom dostępnym z poziomu konsoli sterowania można przeglądać rozpoznane dokumenty w różnych trybach: widok kolumn, linii, widok strony o wysokim kontraście, widok strony w pełnym kolorze. By przełączać się między różnymi trybami, naciśnij przycisk Tryb na konsoli sterowania.

By ustawić domyślny tryb przeglądania i opcje dostosowania wyświetlanego tekstu, takie jak rozmiar czcionki, kolor, podświetlenie słów lub krój czcionki, odpowiednie opcje można znaleźć w Menu -> Widok, w urządzeniu ClearReader+.

# <span id="page-15-1"></span>**4.4. Widok strony**

Widok strony pokazuje skan dokumentu w jego oryginalnym układzie, w tym znajdujące się w tekście zdjęcia. Dostępne są dwa widoki strony: widok strony o wysokim kontraście i widok strony w pełnym kolorze. W widoku strony o wysokim kontraście tekst jest wyświetlany w wybranych kolorach o wysokim kontraście.

## <span id="page-15-2"></span>**4.5. Widok kolumn**

W Widoku kolumn tekst jest formatowany i wyświetlany w kolumnie, by dopasować się do szerokości ekranu, niezależnie od rozmiaru tekstu. W tym trybie obrazy nie są wyświetlane.

## <span id="page-15-3"></span>**4.6. Widok linii**

W widoku linii tekst jest formatowany i wyświetlany w jednej, ciągłej linii, a podświetlone słowo jest zawsze wyświetlane na środku ekranu. W tym trybie obrazy nie są wyświetlane.

# <span id="page-15-4"></span>**4.7. Czytanie i nawigacja za pomocą konsoli sterowania ClearReader+**

Do następnego lub poprzedniego wiersza tekstu można przejść wciskając przyciski strzałek w górę lub w dół. By przejść do poprzedniego ekranu w dokumencie, naciśnij przycisk odtwarzaj / wstrzymaj wraz z przyciskiem strzałki w górę. By przejść do następnego ekranu, naciśnij przycisk odtwarzaj / wstrzymaj wraz z przyciskiem strzałki w dół. By przejść do początku lub końca dokumentu, użyj odpowiednio przycisków strzałek w lewo i w górę lub w prawo i w dół. Jeśli czytasz książkę, naciśnij przycisk odtwarzaj / wstrzymaj w połączeniu z klawiszem strzałki w prawo, by przejść do następnej strony. By przejść do poprzedniej strony, naciśnij przycisk odtwarzaj / wstrzymaj wraz z klawiszem strzałki w lewo.

Domyślnie ClearReader+ rozpoznaje kolumny. Jeśli chcesz wyłączyć rozpoznawanie kolumn w celu odczytu tabel, naciśnij i przytrzymaj przycisk odtwarzaj / wstrzymaj i naciśnij przycisk Tryb.

By rozpocząć lub zatrzymać czytanie, naciśnij przycisk odtwarzaj / wstrzymaj. Podczas czytania tekst będzie przewijany automatycznie. By zmniejszyć szybkość

czytania/przewijania, naciśnij przycisk strzałki w lewo. By zwiększyć szybkość czytania/przewijania, naciśnij przycisk strzałki w prawo.

Długie naciśnięcie przycisku Tryb, spowoduje wyświetlenie informacji o orientacji strony.

# <span id="page-16-0"></span>**5. Menu ClearReader+**

W tym rozdziale zapoznasz się z menu ClearReader+.

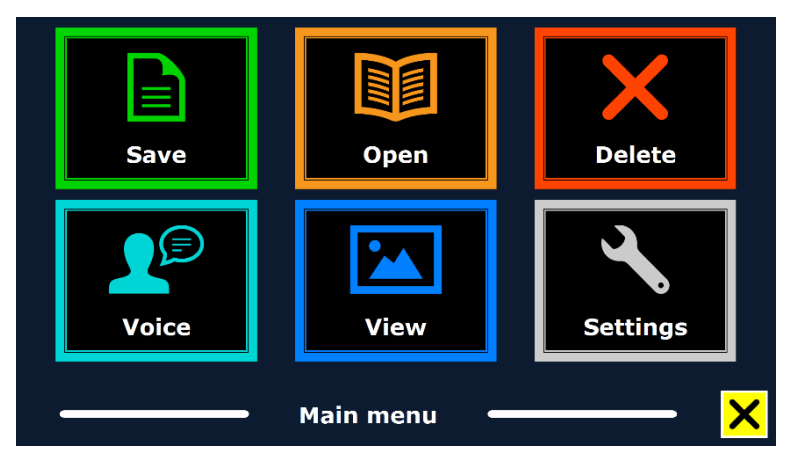

*Rys. Widok okna z menu ClearReader+*

# <span id="page-16-1"></span>**5.1. Otwieranie i zamykanie menu**

Bez podłączonej konsoli sterowania, by otworzyć menu, na urządzeniu ClearReader+ naciśnij jednocześnie przycisk odtwarzaj / wstrzymaj i przycisk Dalej. W przypadku podłączonej konsoli sterowania naciśnij przycisk menu na konsoli oznaczony wypukłą literą "M".

By zamknąć menu, naciśnij ponownie przycisk odtwarzaj / wstrzymaj wraz z przyciskiem Dalej lub użyj przycisku Menu na konsoli sterowania.

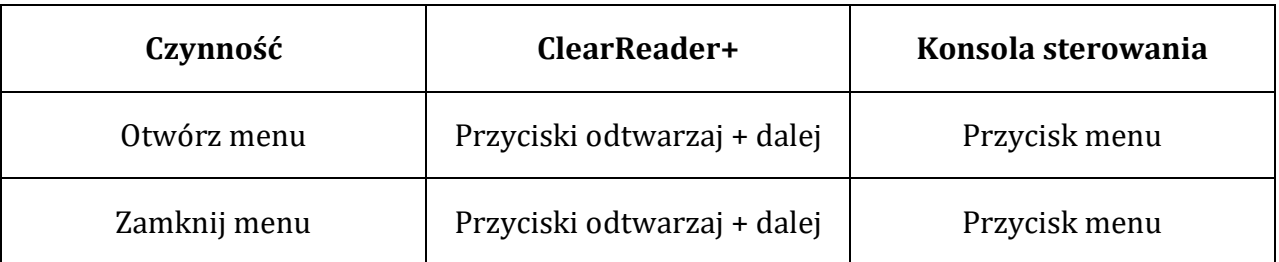

*Tabela. Otwieranie i zamykanie menu przy użyciu przycisków ClearReader+ i konsoli sterowania*

# <span id="page-16-2"></span>**5.2. Korzystanie z menu urządzenia**

Menu ClearReader+ wyświetlane na podłączonym monitorze składa się z dwóch rzędów dużych przycisków, po trzy w każdym rzędzie. Jest to menu liniowe zawierające sześć przycisków. Liczba przycisków zmienia się w zależności od tego, czy mamy podłączoną kartę SD, dysk USB lub monitor HDMI. Jeżeli nie mamy podłączonej karty SD lub pamięci USB, to nie ma w menu przycisków Zapisz, Otwórz, Usuń itp. By aktywować przycisk, przejdź do niego za pomocą przycisków Wstecz lub Dalej na urządzeniu ClearReader+. Naciśnij przycisk odtwarzaj / wstrzymaj, by aktywować wybrany przycisk menu. Jeśli masz konsolę sterowania, użyj strzałek w górę, w dół, w lewo i w prawo, by poruszać się po

menu. Naciśnij przycisk odtwarzaj /wstrzymaj, by wybrać pozycję menu. Przycisk w menu aktywujemy naciskając przycisk odtwarzaj/ wstrzymaj. Spowoduje to zmianę ustawienia, albo otwarcie podmenu lub listy. Jeśli przycisk w menu jest wyszarzony, dana opcja jest niedostępna.

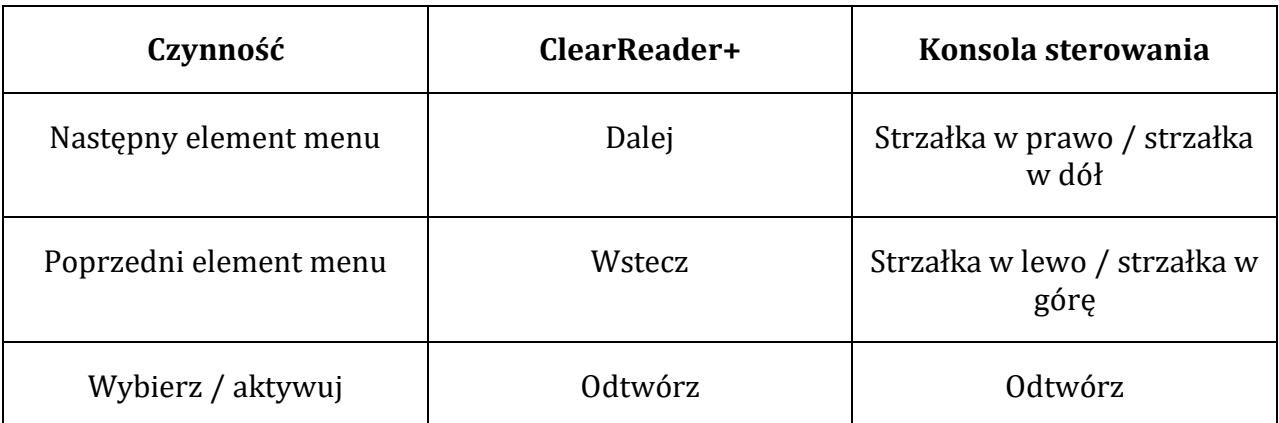

#### *Tabela. Wybieranie i aktywacja elementów menu*

Menu zawiera następujące przyciski:

- Zapisz (Save)
- Otwórz (Open)
- Usuń (Delete)
- Głos (Voice)
- Widok (View)
- Ustawienia (Settings)
- Zamknij (Close).

### <span id="page-17-0"></span>**5.2.1. Zapisywanie dokumentu**

By móc zapisywać rozpoznane dokumenty, należy włożyć kartę SD (znajduje się w zestawie konsoli sterowania ClearReader+) do gniazda karty SD znajdującego się nad gniazdem USB, po prawej stronie ClearReader+, we wgłębieniu. Alternatywnie do zapisywania dokumentów można użyć pamięci USB. Domyślnie dokument zostanie zapisany na karcie SD. Jeśli chcesz zapisać dokument na dysku USB, podłącz go do jednego z gniazd USB-A ClearReader+. Po podłączeniu dysku USB dokument będzie zawsze zapisywany na dysku USB.

By zapisać dokument, otwórz menu i przejdź do niebieskiego przycisku Zapisz, naciskając przyciski Wstecz i Dalej na ClearReader+ lub naciskając przyciski strzałek na konsoli sterowania. Aktywuj przycisk Zapisz naciskając przycisk odtwarzaj / wstrzymaj.

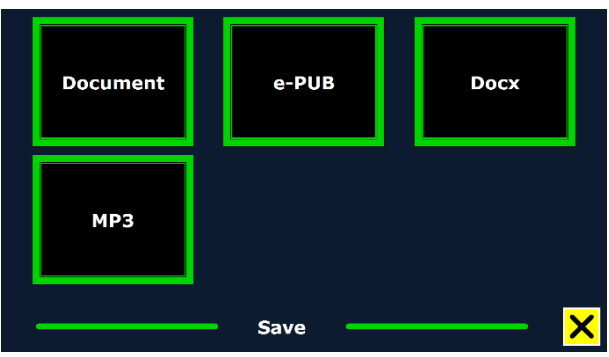

*Rys. Widok okna z formatami plików do wyboru podczas zapisywania dokumentu*

Najpierw zostaniesz zapytany, w jakim formacie chcesz zapisać dokument:

- Jako dokument jest to zalecany standardowy format ClearReader+.
- Jako e-PUB jest to format kompatybilny z czytnikami e-Reader lub Daisy.
- Jako DOCX format przydatny, jeśli chcesz edytować dokument na komputerze za pomocą Microsoft Word.
- Jako MP3 jest to format pliku audio.

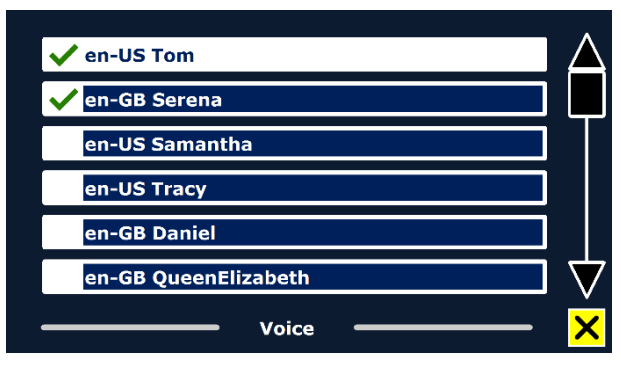

*Rys. Widok okna z językami do wyboru, jeśli dokument zapisywany jest w formacie MP3*

Podczas zapisywania dokumentu jako pliku audio MP3 należy wybrać głos lektora. Lista głosów do wyboru to głosy Nuance dla wybranego języka lub głosy języków wykrytych, jeśli włączone jest automatyczne wykrywanie języka.

Nie wszystkie głosy mogą być użyte do zapisania pliku audio MP3. Dostępne głosy są ograniczone tylko do głosów Nuance. Jeśli nie zainstalowano żadnego głosu Nuance, przycisk MP3 będzie wyszarzony i opcja ta nie będzie dostępna dla wybranego języka. Tylko jeden głos będzie używany dla całego pliku MP3. Automatyczne przełączanie między językami w pliku audio MP3 nie jest obsługiwane.

Zapisywanie dokumentu w formacie MP3, DOCX lub e-PUB trwa dłużej niż w przypadku formatu standardowego. Zapisanie wielostronicowego dokumentu w formacie MP3 może zająć kilka minut.

Po wybraniu formatu zapisu dokumentu zostaniesz zapytany, czy chcesz zapisać dokument z etykietą głosową.

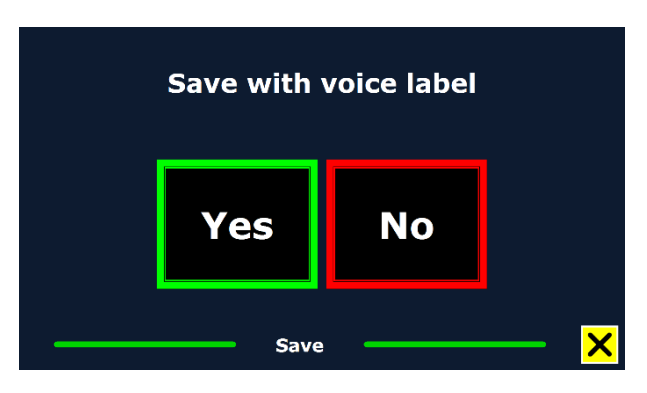

*Rys. Widok okna z monitem o dodanie do dokumenty etykiety głosowej*

Jeśli chcesz zapisać dokument bez etykiety głosowej, wybierz "Nie" (No). Dokument zostanie zapisany przy użyciu pierwszego wiersza dokumentu jako nazwy dokumentu. Jeśli chcesz dodać etykietę głosową, wybierz "Tak" (Yes). Usłyszysz sygnał dźwiękowy, po którym będziesz mieć 5 sekund na nagranie etykiety głosowej. Po zakończeniu nagrywania usłyszysz kolejny sygnał dźwiękowy. Dokument zostanie zapisany z nagraną etykietą głosową.

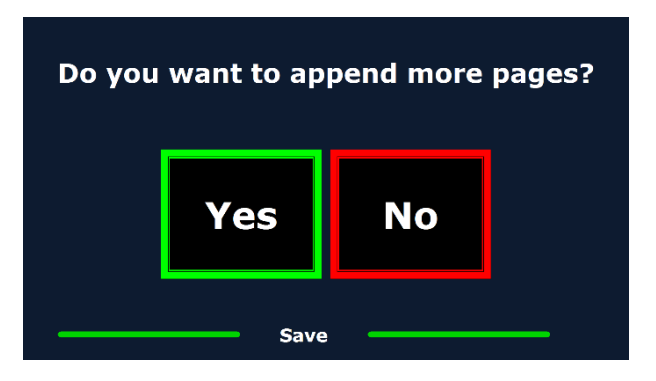

*Rys. Widok okna z monitem o dodanie do dokumentu kolejnych stron*

Po zapisaniu dokumentu ClearReader+ zapyta, czy chcesz dołączyć do niego kolejne strony. W przypadku wybrania opcji "Nie" (No) menu zostanie zamknięte, a dokument będzie ponownie wyświetlony. W przypadku wybrania opcji "Tak" (Yes) można rozpocząć dodawanie kolejnych stron do dokumentu, wciskając przycisk Skanuj. By zatrzymać dodawanie stron do dokumentu, należy nacisnąć na konsoli przycisk menu oznaczony wypukłą literą "M", albo nacisnąć jednocześnie przyciski odtwarzaj / wstrzymaj i Dalej, na urządzeniu ClearReader+.

Pojawi się monit z pytaniem, czy pozyskane strony powinny zostać rozpoznane. Jeśli wybrana zostanie opcja "Nie", konwersja na tekst zostanie przeprowadzona podczas odczytywania dokumentu. Jeśli wybrana zostanie opcja "Tak", wszystkie strony zostaną przetworzone przed powrotem do trybu odczytu dokumentu. Proces ten może potrwać kilka minut, w zależności od liczby stron dokumentu.

### <span id="page-19-0"></span>**5.2.2. Otwieranie dokumentu**

By otworzyć dokument, wejdź do menu i przejdź do zielonego przycisku Otwórz (Open), naciskając przyciski Wstecz i Dalej na urządzeniu ClearReader+ lub przyciski strzałek na

konsoli sterowania. Aktywuj przycisk Otwórz naciskając przycisk odtwarzaj / wstrzymaj. Wybierz przycisk Dokument (Document), by wyświetlić listę zapisanych dokumentów w formacie ClearReader+ (tylko ten format dokumentów jest otwierany), prezentującą ostatnio zapisany dokument jako pierwszy. By otworzyć i wyświetlić obrazy, wybierz przycisk Zdjęcia (Pictures).

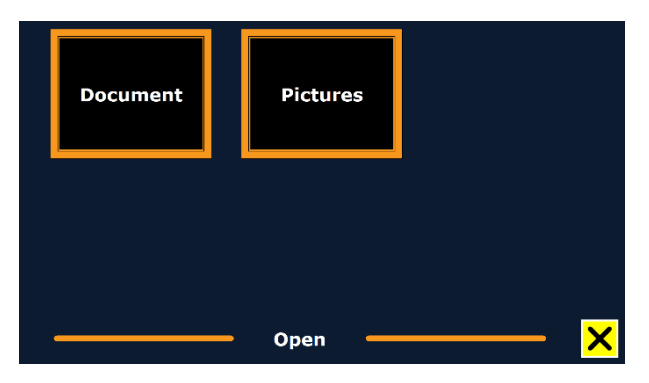

*Rys. Widok okna z wyborem otwarcia dokumentów lub zdjęć*

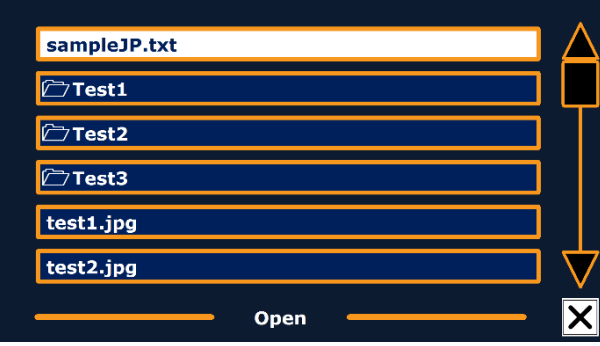

*Rys. Widok okna z listą dokumentów i zdjęć*

Listę dokumentów lub zdjęć można przewijać na ClearReader+ naciskając przyciski Wstecz lub Dalej na urządzeniu, albo naciskając przyciski strzałek na konsoli sterowania. Otwórz dokument naciskając przycisk odtwarzaj / wstrzymaj.

Na liście z dokumentami lub zdjęciami użyj przycisku odtwarzaj / wstrzymaj, by otworzyć dokument lub zdjęcie, które chcesz przeczytać lub obejrzeć. Menu zostanie zamknięte, a dokument lub obraz zostanie otwarty. Możliwe jest również otwieranie dokumentów tekstowych w formacie "txt" lub zdjęć z pamięci USB. By otworzyć dokumenty w formacie "txt", powinien się on znajdować w katalogu głównym pamięci USB lub karty SD.

# <span id="page-20-0"></span>**5.2.3. Usuwanie dokumentu**

By usunąć dokument, otwórz menu i przejdź do przycisku Usuń, naciskając przyciski Wstecz lub Dalej na ClearReader+ albo przyciski strzałek na konsoli sterowania. Aktywuj przycisk Usuń naciskając przycisk odtwarzaj / wstrzymaj. Wybierz dokument, który chcesz usunąć.

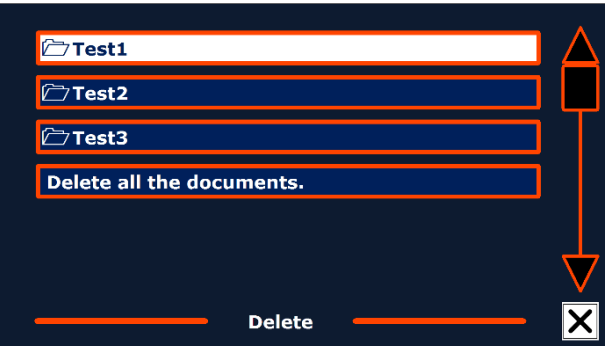

*Rys. Widok okna usuwania dokumentów*

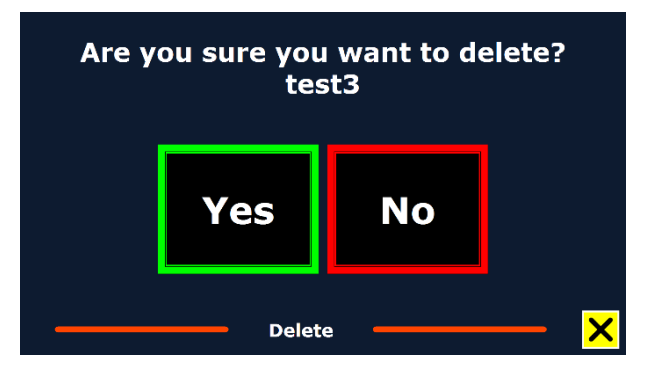

*Rys. Widok okna z monitem o wybór usuwania dokumentu*

Zostanie wyświetlony monit o potwierdzenie usunięcia dokumentu. By usunąć dokument, wybierz "Tak". By anulować usuwanie dokumentu, wybierz "Nie". Wybranie każdej z opcji spowoduje powrót do listy dokumentów.

### <span id="page-21-0"></span>**5.2.4. Głos**

Ta pozycja menu umożliwia wybór głosu i języka czytania. By wybrać inny głos czytania, otwórz menu i przejdź do przycisku Głos (Voice) naciskając przyciski Wstecz lub Dalej na urządzeniu ClearReader+, albo przyciski strzałek na konsoli sterowania. By zmienić głos lub język, naciśnij przycisk odtwarzaj / wstrzymaj.

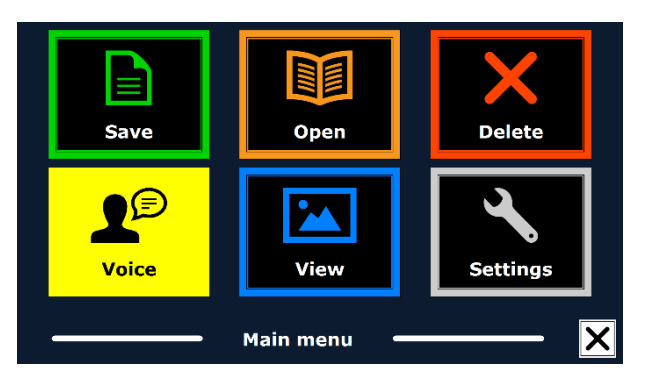

*Rys. Widok okna z wyborem głosu odczytu*

ClearReader+ przełączy się na następny, skonfigurowany głos. Jeśli dostosowanie głosu odczytu spowoduje zmianę języka, menu automatycznie zmieni się na ten sam język. By

dodać lub usunąć głosy i języki z menu wyboru głosu, należy przejść do menu ustawień. Uwaga: Jeśli włączona jest funkcja automatycznego wykrywania języka, przycisk ten służy tylko do przełączania między głosami w wykrytym języku. Na przykład, jeśli wykrytym językiem jest angielski, przycisk ten będzie przełączał tylko między różnymi głosami angielskimi. Po włączeniu automatycznego wykrywania języka nie będzie można zmienić języka menu. By zmienić język menu, należy: 1) wyłączyć automatyczne wykrywanie języka lub 2) zeskanować dokument w preferowanym języku menu i zmienić głos po wejściu do menu.

#### <span id="page-22-0"></span>**5.2.5. Widok**

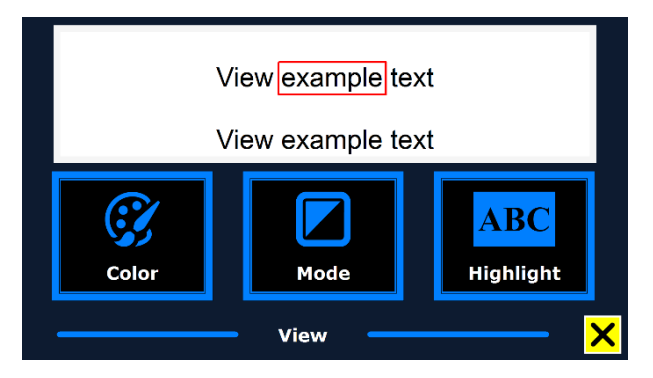

*Rys. Okno z wyborem widoku dokumentu*

Pozycja menu Widok jest dostępna tylko po podłączeniu monitora. Wybranie przycisku Widok spowoduje otwarcie menu widok. Menu to zawiera pięć przycisków:

- Kolor
- Tryb
- Podświetlenie
- Rozmiar
- Czcionka

# *5.2.5.1. Kolor*

By wybrać inną kombinację kolorów, otwórz menu i przejdź do przycisku Widok naciskając przyciski Wstecz lub Dalej na urządzeniu, albo przyciski strzałek na konsoli sterowania. Otwórz menu Widok naciskając przycisk odtwarzaj / wstrzymaj. Przejdź do przycisku Kolor. Ponownie naciśnij przycisk odtwarzaj / wstrzymaj, by przełączać się między dostępnymi kombinacjami kolorów pierwszego planu i tła tekstu o wysokim kontraście. Dostępne kolory to:

- Czarny na białym
- Biały na czarnym
- Żółty na czarnym
- Czarny na żółtym
- Żółty na niebieskim
- Niebieski na żółtym
- Czarny na czerwonym
- Czerwony na czarnym
- Czarny na zielonym
- Zielony na czarnym
- Czarny na purpurowym
- Purpurowy na czarnym
- Niebieski na białym
- Biały na niebieskim
- Czarny na bursztynowym
- Bursztynowy na czarnym. Uwaga: Ta opcja nie jest dostępna w trybie pełnego koloru strony.

#### *5.2.5.2. Tryb*

By wybrać domyślny tryb wyświetlania, otwórz menu i przejdź do przycisku Widok naciskając przyciski Wstecz lub Dalej na urządzeniu, albo przyciski strzałek na konsoli sterowania. Otwórz menu Widok naciskając przycisk odtwarzaj / wstrzymaj. Przejdź do przycisku Tryb (Mode). Naciśnij ponownie przycisk odtwarzaj / wstrzymaj, by przełączać się między dostępnymi trybami wyświetlania. Dostępne tryby wyświetlania to widok kolumn, linia, strona o wysokim kontraście i strona w pełnym kolorze.

- Widok strony pokazuje obraz dokumentu w jego oryginalnym układzie, w tym znajdujące się w nim zdjęcia. Dostępne są dwa tryby strony - tryb strony o wysokim kontraście i tryb strony w pełnym kolorze. W trybie strony o wysokim kontraście tekst jest wyświetlany w wybranych kolorach o wysokim kontraście.

- W widoku kolumn tekst jest formatowany i wyświetlany w kolumnach, by dopasować się do szerokości ekranu, niezależnie od rozmiaru tekstu. Zdjęcia nie są wyświetlane w tym trybie.

- W widoku linii tekst jest formatowany i wyświetlany w jednej, ciągłej linii, a podświetlone słowo jest zawsze wyświetlane na środku ekranu. Zdjęcia nie są wyświetlane w tym trybie.

### *5.2.5.3. Podświetlenie*

Ta opcja umożliwia wybór podświetlenia: pole podświetlone, pole podświetlone na czerwono, pole podświetlone na żółto, linia podświetlona, linia podświetlona na czerwono, linia podświetlona na żółto, podświetlenie wyłączone, blok z odwróconym podświetleniem. Kolor podświetlenia słów i linii można zmienić z czerwonego na żółty. Użycie podświetlenia odwróconego bloku jest ograniczone do widoku kolumny i wiersza. W widoku strony podświetlenie odwróconego bloku zmieni się w podświetlenie odwróconego pola. Czerwone podświetlenie słowa jest domyślne.

#### *5.2.5.4. Rozmiar*

Ta opcja umożliwia zmianę rozmiaru czcionki. W widoku kolumn i wierszy rozmiar czcionki jest zdefiniowany w punktach, podobnie jak rozmiar czcionki w programie Microsoft Word. Dostępne wartości to: 20, 28, 36, 48, 72, 96, 120, 160, 200, 240.

#### *5.2.5.5. Czcionka*

Ta opcja umożliwia wybór kroju czcionki Arial, Arial Bold, Verdana lub Verdana Bold dla widoku kolumn lub linii.

<span id="page-24-0"></span>**5.2.6. Ustawienia**

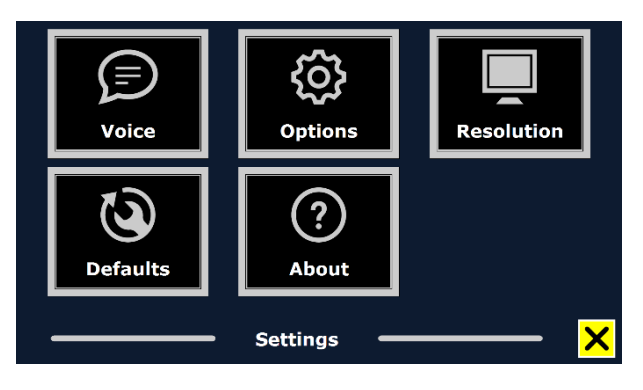

*Rys. Widok okna z ustawieniami*

Wybierz przycisk Ustawienia (Settings), by przejść do menu ustawień. Menu to zawiera pięć przycisków:

- Głos (Voice)
- Opcje (Options)
- Rozdzielczość (Resolution)
- Domyślne (Defaults)
- Informacje o urządzeniu (About).

#### *5.2.6.1. Głos*

Przycisk Głos w menu Ustawienia otwiera listę wszystkich dostępnych głosów i języków mowy syntetycznej. Wybranie tego przycisku spowoduje otwarcie listy języków.

By dodać lub usunąć głos czytania, wybierz język z listy naciskając przyciski Wstecz lub Dalej na urządzeniu ClearReader+, albo przyciski strzałek na konsoli sterowania.

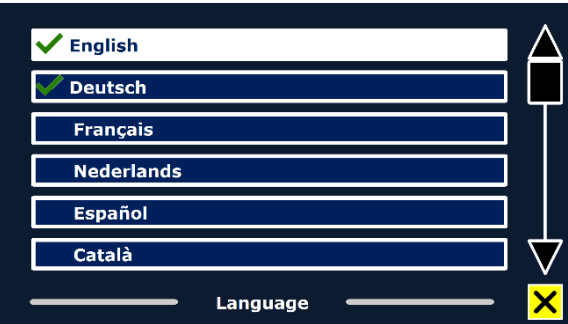

*Rys. Widok okna z wyborem języków*

Naciśnij przycisk odtwarzaj / wstrzymaj, by wybrać język i wyświetlić listę dostępnych głosów dla tego języka. By wybrać lub anulować wybór głosu, naciśnij przycisk odtwarzaj /

wstrzymaj. Znacznik wyboru przed nazwą głosu wskazuje czy jest on włączony. Gdy głos jest włączony, będzie dostępny pod przyciskiem Głos w menu głównym. Odznaczenie głosu spowoduje usunięcie go z listy dostępnych głosów do czytania. Języki, dla których wybrano głos do czytania pojawią się na górze listy języków i zostaną oznaczone znacznikiem wyboru.

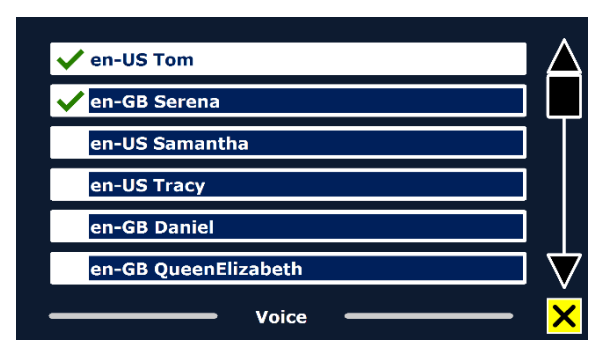

*Rys. Widok okna z wyborem głosów dla danego języka*

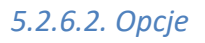

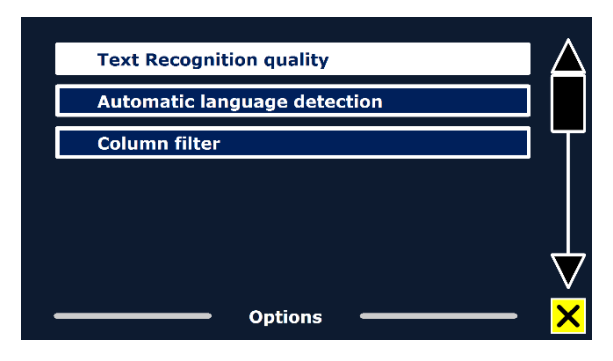

*Rys. Widok okna menu opcji*

Menu opcji zawiera następujące ustawienia konfiguracyjne:

- Jakość rozpoznawania tekstu (Text recognition quality)
- Automatyczne rozpoznanie języka (Automatic language detection)
- Filtr kolumny (Column filter).

# 5.2.6.2.1. Jakość rozpoznawania tekstu

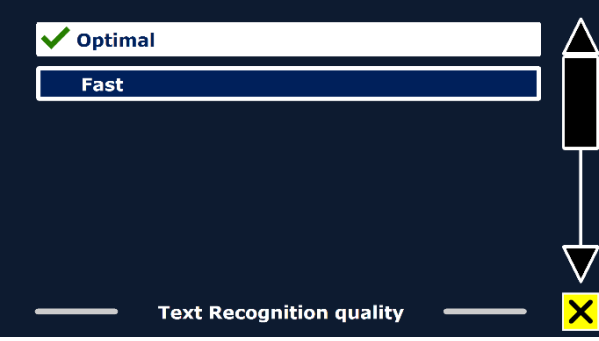

## *Rys. Widok okna z wyborem jakości rozpoznawania OCR*

Ta opcja umożliwia ustawienie jakości rozpoznawania OCR. Ustawienie Optymalna (Optimal) jest trybem zalecanym i zapewnia najlepszą jakość rozpoznawania tekstu. Tryb Szybki (Fast) jest przeznaczony do prostych dokumentów, bez kolumn i obrazów. Tryb szybki jest do 30% szybszy niż tryb optymalny.

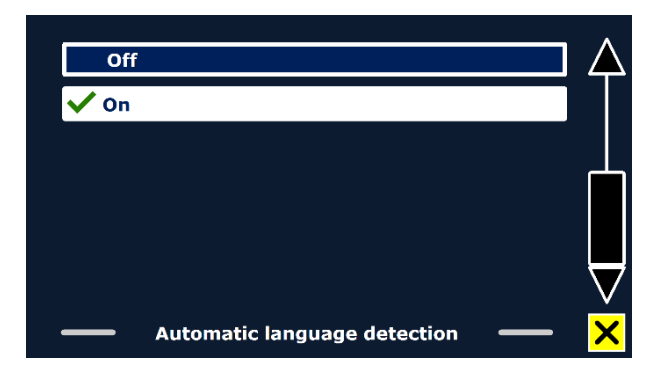

## 5.2.6.2.2. Automatyczne rozpoznanie języka

*Rys. Widok okna z wyborem automatycznego wykrywania języka*

Po włączeniu funkcji Automatyczne rozpoznawanie języka ClearReader+ wykrywa język strefy czytania tekstu lub akapitu i automatycznie wybiera odpowiedni głos czytania. ClearReader+ może wykrywać wiele języków na jednej stronie. By włączyć wykrywanie języka, należy najpierw aktywować maksymalnie pięć języków. By to zrobić, przejdź do menu wyboru Głos (Voice) i włącz język, wybierając co najmniej jeden głos dla danego języka. Zrób to dla maksymalnie 5 języków. Upewnij się, że wykrywanie języka jest włączone w menu Opcje.

Uwaga: Jeśli ClearReader+ nie jest w stanie wykryć języka, używany jest język menu. Jeśli jednym z wybranych języków jest angielski, ClearReader+ użyje angielskiego głosu i zignoruje język menu.

### 5.2.6.2.3. Filtr kolumny

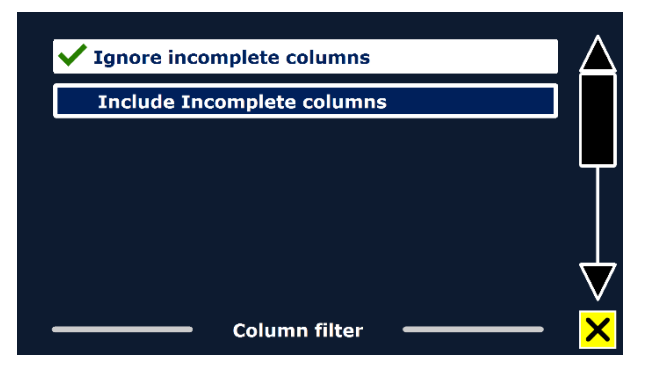

*Rys. Widok okna z ustawieniami filtrów kolumn*

Opcja filtr kolumny zawiera dwa ustawienia:

• Ignoruj niekompletne kolumny (Ignore incomplete columns).

• Uwzględnij niekompletne kolumny (Include incomplete columns).

Gdy opcja Ignoruj niekompletne kolumny jest włączona, algorytmy OCR próbują wykryć czy kolumny tekstu są ucięte na lewej, czy prawej krawędzi obrazu. Wyłączenie filtru spowoduje uwzględnienie niepełnych kolumn i odczytanie całego wykrytego tekstu na stronie. Ignoruj niekompletne kolumny jest zalecanym i domyślnym ustawieniem, oferującym najbardziej wszechstronne rozpoznawanie tekstu. Opcja Uwzględnij niekompletne kolumny będzie próbowała wykryć cały tekst na stronie, ale może spowodować wyświetlenie nieczytelnego tekstu na początku lub na końcu dokumentu.

#### *5.2.6.3. Rozdzielczość*

Ta opcja umożliwia ręczne ustawienie rozdzielczości podłączonego monitora HDMI. Zaleca się zmianę rozdzielczości tylko wtedy, gdy automatyczne wykrywanie się nie powiedzie. Po zmianie rozdzielczości ClearReader+ musi zostać ponownie uruchomiony.

#### *5.2.6.4. Przywracanie ustawień domyślnych*

Jeśli chcesz przywrócić ustawienia domyślne, wybierz ten przycisk. Zostanie wyświetlony monit z pytaniem, czy na pewno chcesz przywrócić ustawienia domyślne. By przywrócić ustawienia domyślne, wybierz "Tak". By anulować przywracanie ustawień domyślnych, wybierz "Nie".

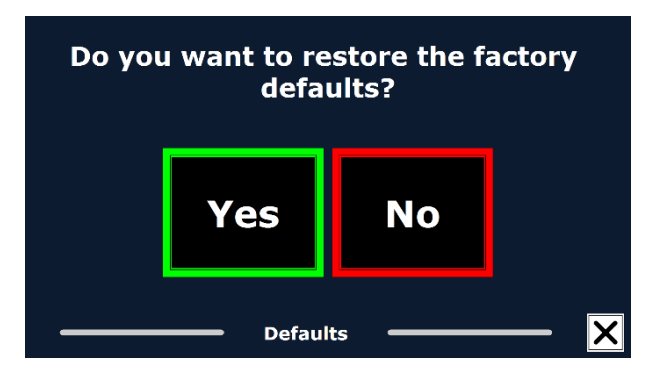

*Rys. Widok okna z monitem dotyczącym przywracania ustawień domyślnych*

### **Ustawienia domyślne**

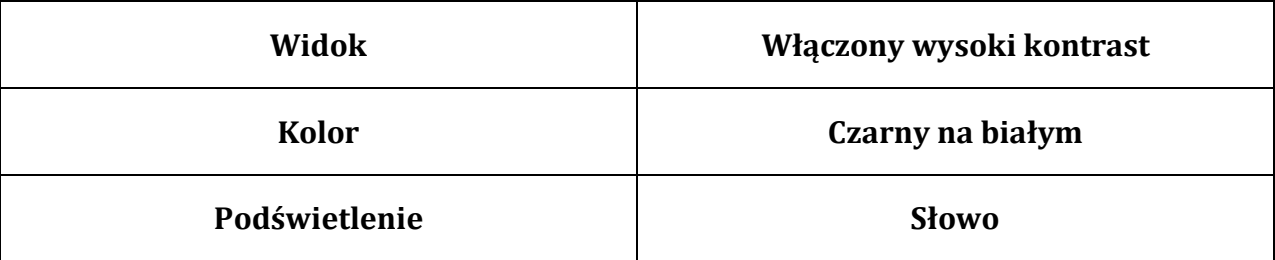

*Tabela. Ustawienia domyślne*

#### *5.2.6.5. Informacje o urządzeniu*

Ekran Informacje o urządzeniu, pokazuje wersję interfejsu aplikacji, interfejsu kamery, interfejsu OCR i wartość częstotliwości zasilania.

# <span id="page-28-0"></span>**6. Zasilanie i korzystanie z akumulatora**

Ten rozdział dotyczy wyłącznie ClearReader+. ClearReader+ to jedyne urządzenie z rodziny ClearReader+ z wbudowanym akumulatorem. ClearReader+ Basic jest zasilany prądem przemiennym i musi być zasilany z sieci.

# <span id="page-28-1"></span>**6.1. Sprawdzanie stanu akumulatora ClearReader+**

Naciśnij jednocześnie krótko przyciski Wstecz i Dalej, by sprawdzić stan akumulatora ClearReader+. ClearReader+ poinformuje o stanie w procentach, gdzie 100% oznacza w pełni naładowany akumulator. Jeśli poziom naładowania akumulatora jest niski, należy go naładować za pomocą dedykowanego zasilacza.

# <span id="page-28-2"></span>**6.2. Ładowanie akumulatora ClearReader+**

By naładować ClearReader+, podłącz zasilacz do złącza zasilania znajdującego się z tyłu urządzenia. Podłącz przewód zasilający do gniazdka elektrycznego. Ładowanie ClearReader+ trwa około 3 godzin. W pełni naładowane urządzenie może pracować przez około 5 godzin. Należy pamiętać, że ze względów bezpieczeństwa do ładowania ClearReader+ należy używać wyłącznie zasilacza dostarczonego przez firmę Optelec.

# <span id="page-28-3"></span>**6.3. Przedłużanie żywotności akumulatora ClearReader+**

By zapewnić maksymalną pojemność akumulatora, należy odłączać ClearReader+ od źródła zasilania co najmniej raz w miesiącu i używać go na zasilaniu akumulatorowym, aż do wyczerpania akumulatora.

# <span id="page-28-4"></span>**7. Rozwiązywanie problemów**

Jeśli zasilacz nie zasila ClearReader+.

- Sprawdź połączenia przewodów. Upewnij się, że zasilacz jest prawidłowo podłączony do ClearReader+ i do gniazda zasilania.
- Jeśli zasilacz nadal nie zasila urządzenia, należy skontaktować się z dystrybutorem firmy Optelec.

Jeśli akumulator nie zasila ClearReader+.

• Akumulator może być rozładowany. Podłącz zasilacz, by naładować akumulator.

Jeśli rozpoznany i odczytywany tekst jest niezrozumiały.

• Upewnij się, że język odczytu odpowiada językowi dokumentu.

Jeśli rozpoznawanie tekstu trwa wyjątkowo długo przed rozpoczęciem czytania dokumentu.

• Upewnij się, że język odczytu odpowiada językowi dokumentu.

Jeśli ClearReader+ nie odczytuje całego wiersza dokumentu / kolumny / tabeli.

• Automatyczne rozpoznawanie kolumn może być włączone. Naciśnij i przytrzymaj przycisk Skanuj przez 2 sekundy, by wyłączyć rozpoznawanie kolumn i przełączyć na Tryb tabel.

Jeśli ClearReader+ nie reaguje na przycisk Skanuj.

- Otwórz ramię kamery i spróbuj ponownie.
- Jeśli przycisk Skanuj nadal nie reaguje, sprawdź, czy urządzenie jest zasilane.

Jeśli ClearReader+ nie reaguje na żaden przycisk.

• Upewnij się, że akumulator nie jest rozładowany. Jeśli akumulator jest rozładowany, podłącz zasilacz, by go naładować.